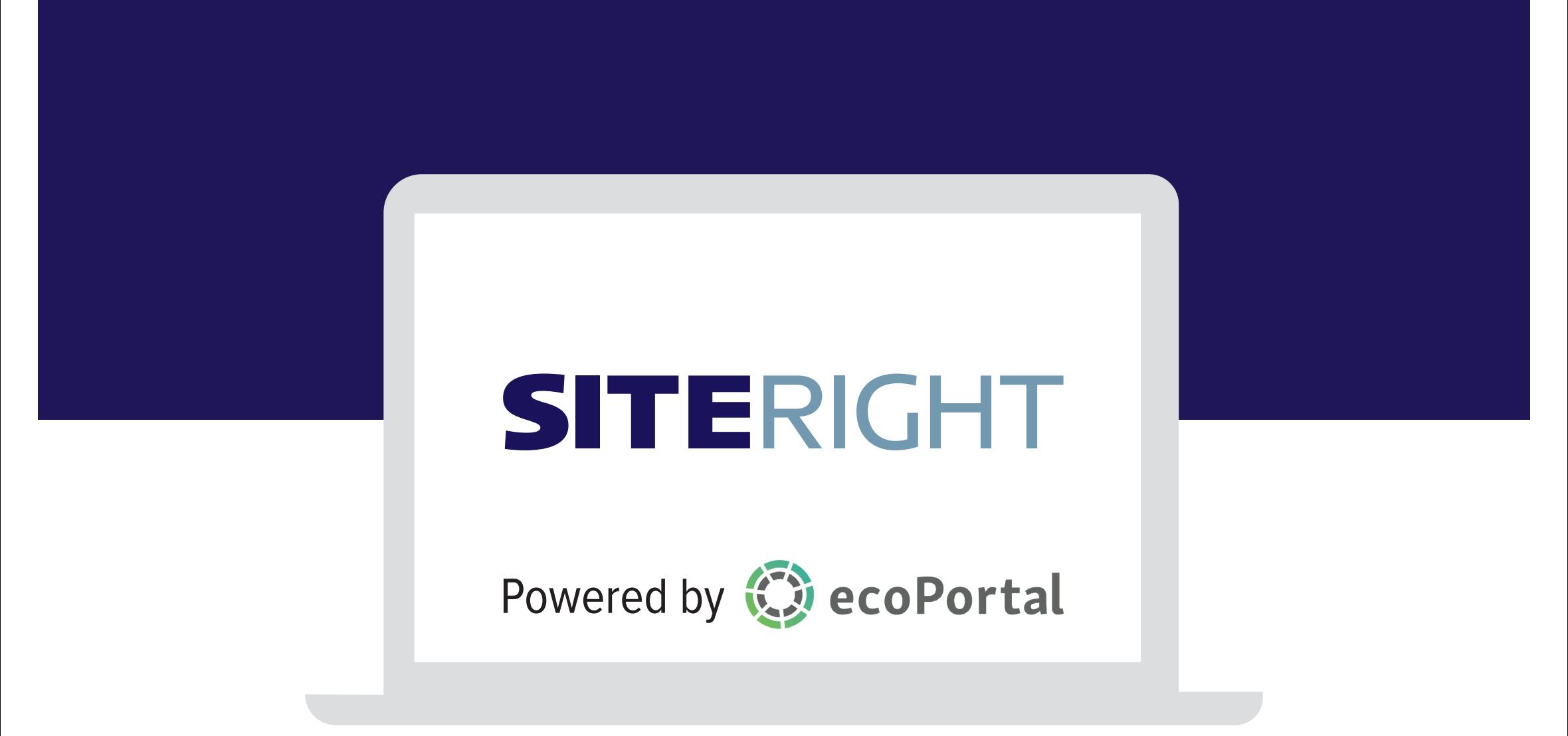

# How to navigate your online portal containing site reviews (audits)

# Contents Page

- $\overline{\mathbf{3}}$ 345678 Logging into your Account One Sign in per Organisation Providing others access to your eco Portal account
- Your Dashboard  $\blacktriangle$
- 5 Site Reviews
- 6 Site Review Summary
- $\overline{\mathbf{z}}$ Viewing your Site Review report
- 8 Creating public pages in ecoPortal
- Printing and Saving your Site Review report 11
- Adding comments to your Site Review reports 12
- Understanding the Report Questions and Score 13
- Managing Shortcuts in the Side Bar 14
- Benchmarking 15
- Viewing your Benchmarking report 16
- Safety Improvement Report (SIR) 17

# Email  $\leftrightarrow$ Password  $\bullet$ Remember me **LOGIN 2** REQUEST PASSWORD RESET **O** ecoPortal Sign in to your ecoPortal **1**

# Logging into your Account

Access your account through the link: https://liv e .ecoportal .com

- 1. Your login is the email address you provided to Site Safe as the Site Review contact. You will need to set a password to activate your account. **12**
- 2. If you forget your password or want to change it in the futur e, you can request to reset your password at the password sign in page by clicking "request password reset " .

# One Sign in per Organisation

In order to benchmark individual reviews against all reviews commissioned by an organisation, a single client login is required.

# Providing others access to your ecoPortal account

You can share your eco Portal login details with any one you choose but be awar e, anyone with access will be able to view all Site Review reports and other statistical information underta ken on behalf of your organisation.

It is recommended you only provide access to those requiring oversight of all your organisatio n 's commissioned reviews. For others, you can PDF and send specific reports as required (see page 8).

If you need to revise the status of who has access to your account, reset the password and share your revised login details with those you choos e .

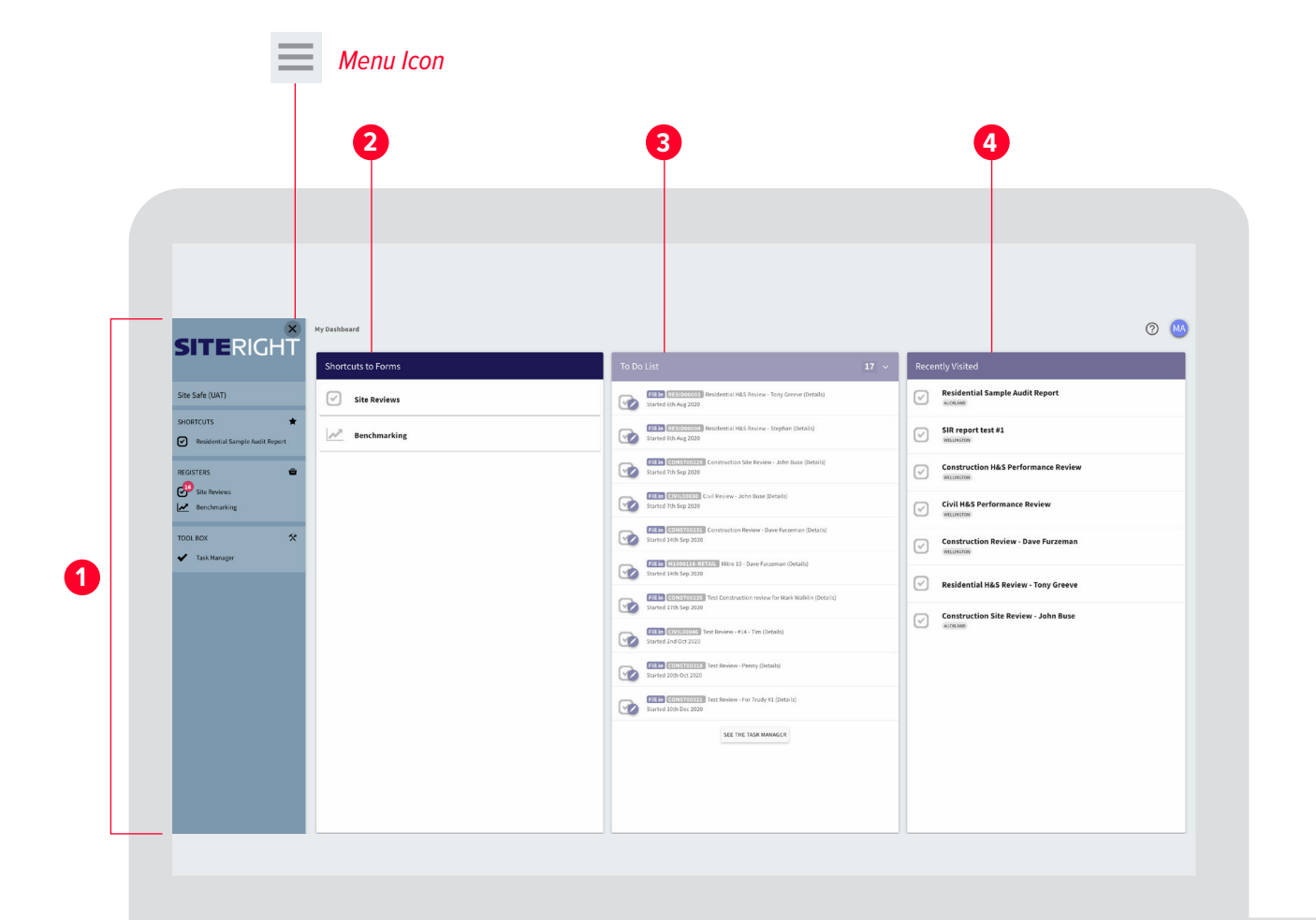

# Your Dashboa r d

Once logged in you will be ta ken to your dashboard.

The dashboard contains 4 key elements:

- 1. Sidebar (a way to navigate to the shortcuts you have allocated, site reviews, benchmarking and the task manager)
- 2. Shortcuts to Forms (links to your collection of completed site reviews and consolidated benchmarking data)
- 3 To Do List (this will always say, "you have no tasks left to d o" because only Site Safe auditors and peer reviewers are allocated tasks in order to complete your site reviews) the State of State State References the State State State State References the State Reference Reference State Reference Reference Reference Reference Reference Reference Reference Reference Reference Reference Reference R

4 Recently Visited (links to items you have recently visited)

If you ca n't see the left sideba r, click the menu icon at the top left side of your dashboard, and the sidebar will appea r. To hide the sideba r, click the X.

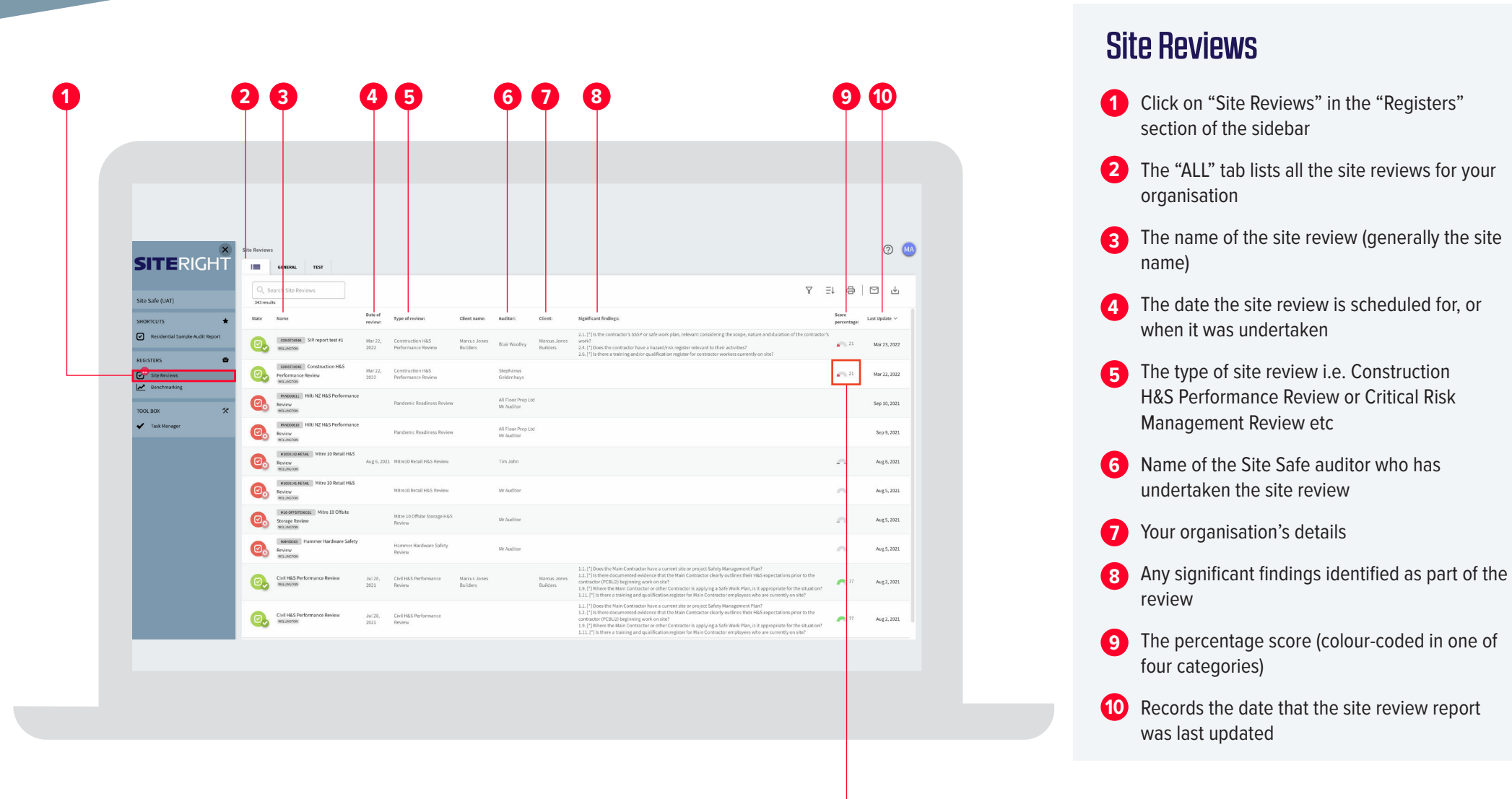

 $0 - 25$  75 +  $25 - 50$  50  $-75$  75 +

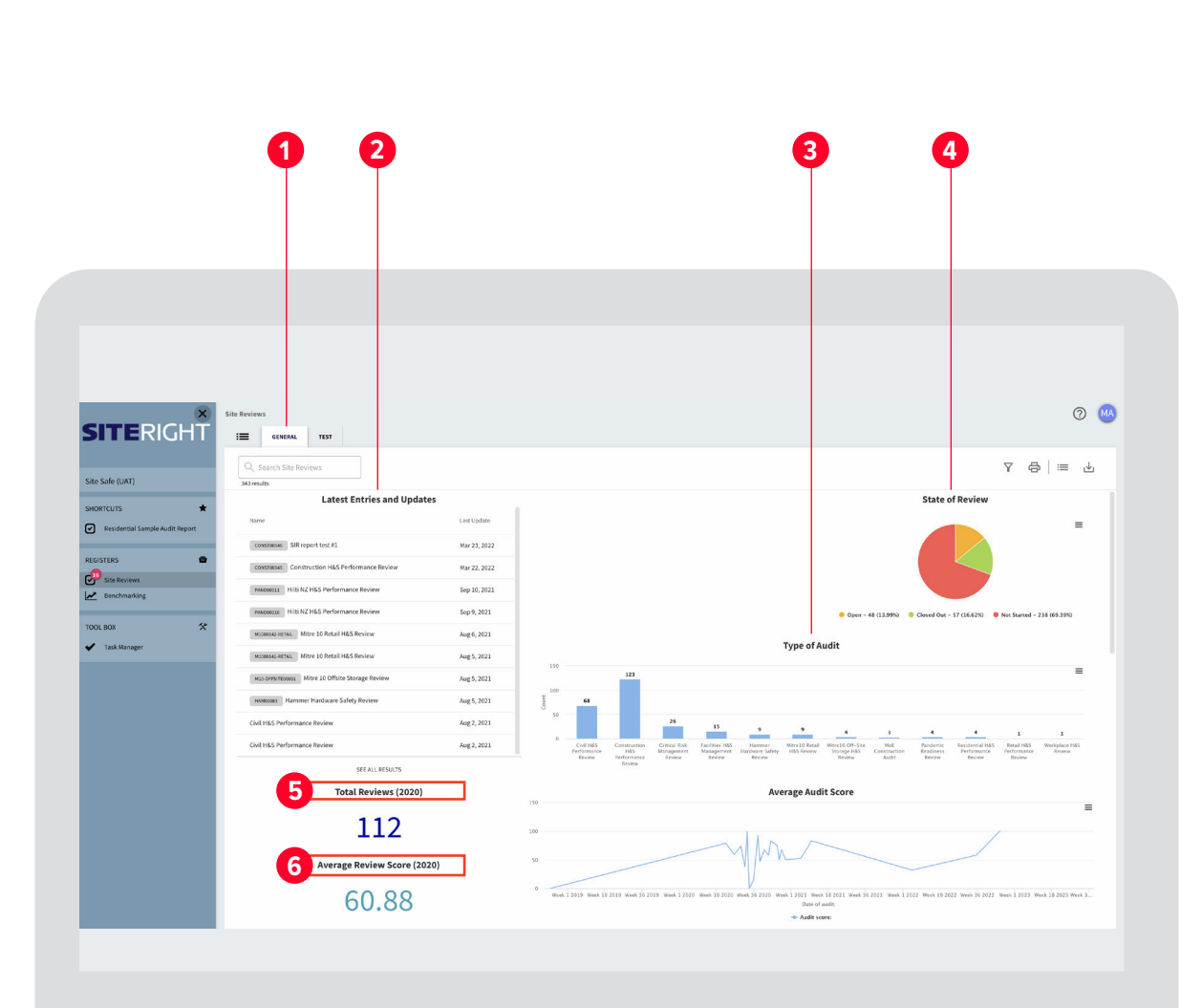

#### Site Review Summary i

- **The "GENERAL"** tab provides a summary of the site reviews underta ken for your organisation.
- 2 Latest Entries Links to your latest site reviews
- 3. Type of Review A bar chart that graphs the number of each type of site review completed for your<br>organisation. There are 8 different types of site reviews including:
- Civil Health and Safety Performance Review
- Construction Health and Safety Performance Review
- Critical Risk Management Review Facilities Health and Safety Management Review
- Pandemic Readiness Review Residential Health and Safety Performance Review
- Retail Health and Safety Performance Review
- Workplace Health and Safety Performance Review
- 4. State of Site Reviews This will always show a green circle as "closed out" because all site reviews seen in a client dashboard are complet e . 1<br>4<br>5<br>6<br>6
- 5 Number of Reviews By year (numeric) and by month (chart)
- **6** Average Score By year (numeric) and by month (chart)

#### Viewing your Site Review report i

Return to the "AL L" Tab and select the site review that you're interested in.

There are two versions of the report:

**Details Report** – which is pretty-much the review from start to finish as completed by the audito r. Some clients have commented that they find this version of the report useful for forwarding to on<br>site staff for following up on any opportunities for improvement.

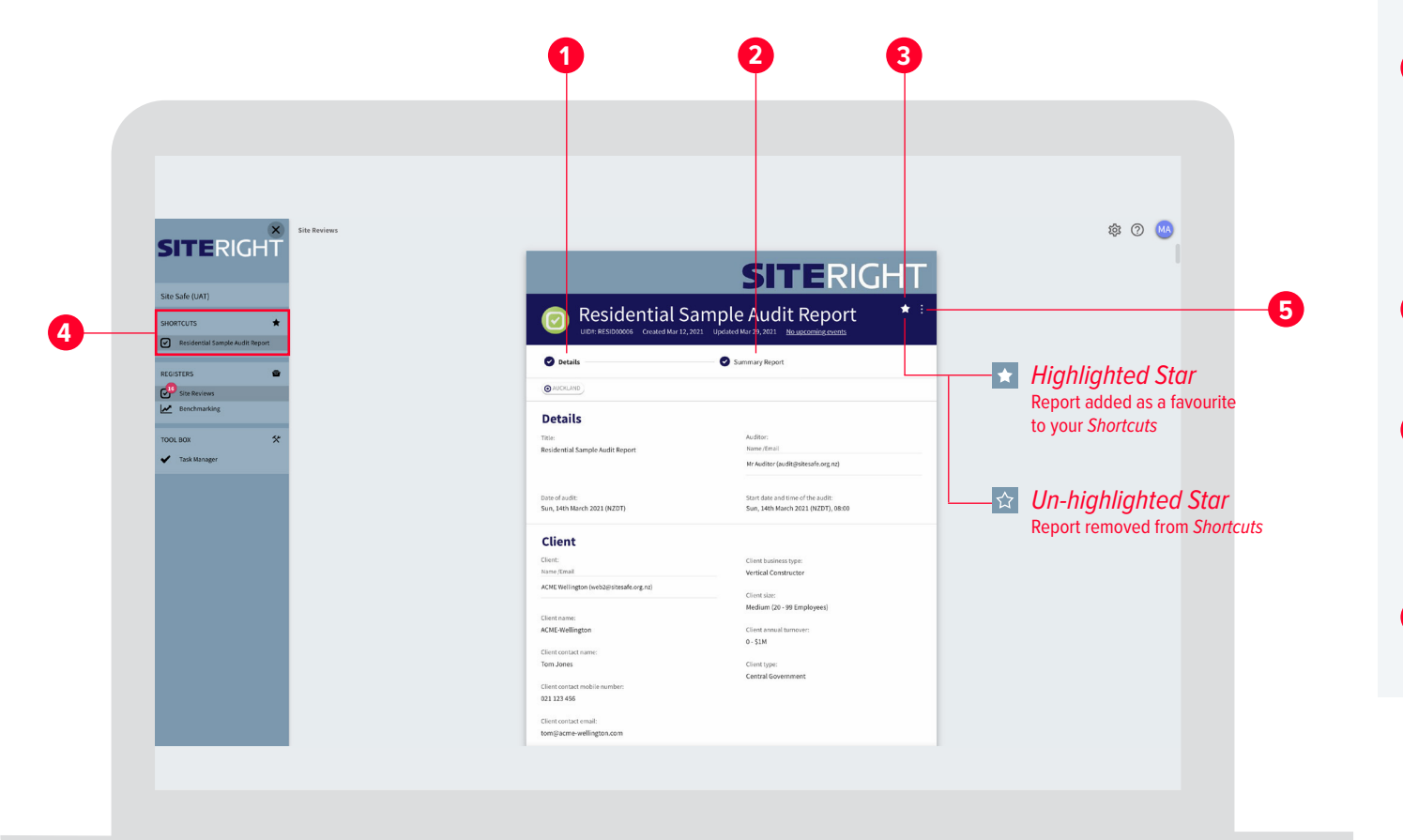

7

**Summary Report** – which is a condensed version with all the information present; just grouped into sections including the three main categories of positive observations (for "ye s" answers) opportunities for improvement (for "no answer s") and significant findings (for "no answers where the question is considered a significant risk and therefore the score is weighted on these questions). The e xecutive summary also comes at the beginning of the report (following client and site details) along with a review score and overall summar y .

- **1.** The Details report is the default setting. It is generally 15-20 pages long.
- 2. To switch to the summary report, simply click on Summary Report. It is generally 6-7 pages long.

Whichever report is highlighted (bold) is the current report setting. When you first open a site revie w, the Details version is the default setting.

- 3 The star allows you to add this site review as a favourite to your shortcuts. Simply click on the star to highlight. (The star appears filled in.)
- 4. Once a favourite has been mad e, it will appear under Shortcuts in the side ba r. To remove this site review from your shortcuts, simply click on the star again to un-highlight and the link will disappear from the side ba r . 1<br>2<br>5<br>5<br>5<br>4<br>3
- 5 The three dots takes you to printing and other bac kground settings/options.

## Creating Public Pages in ecoPortal

### **Introduction**

#### **Public Pages**

Public Pages is a new feature. This allows you to share a digital copy of any individual stage or all stages to people who are external to the ecoPortal platform, without the need for them to have an ecoPortal account.

**This will be really useful to help reduce the need to print/export pages, and instead share a direct URL for stakeholders to access information at the click of a button.**

# How does it work?

#### **Share Page Function**

The Share Page menu will appear on your right side of the screen, where you can select your preferences.

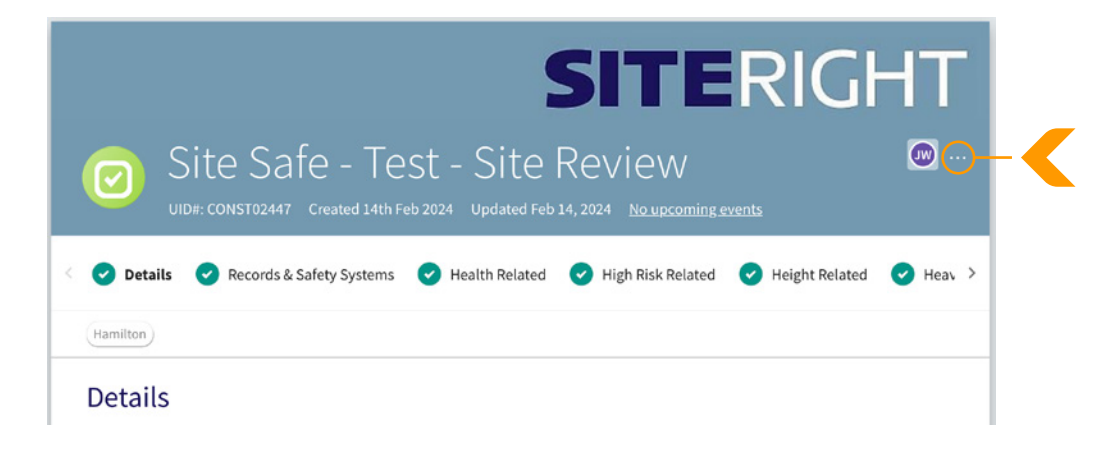

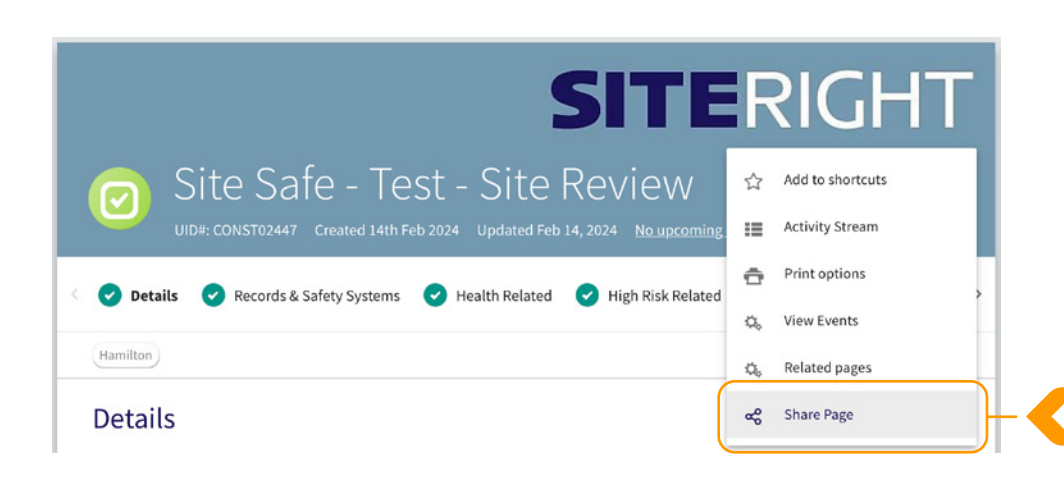

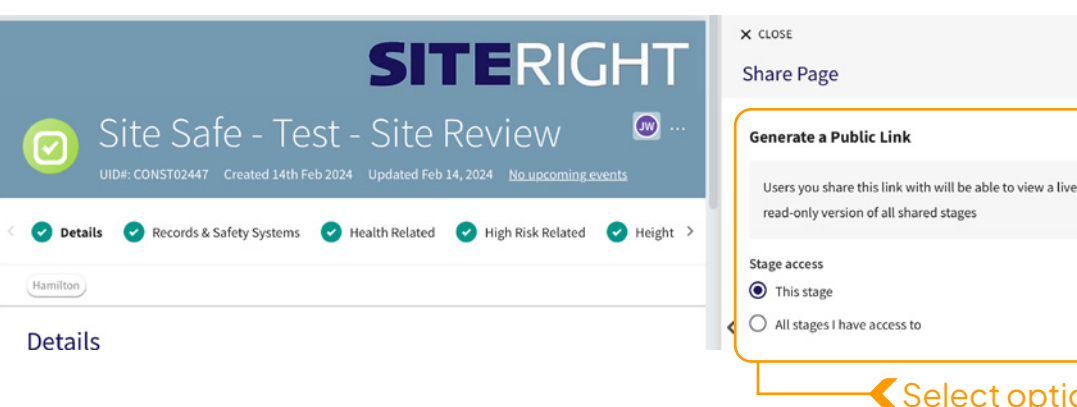

Select option wanted

## Select Visible Stages

Choose whether to share just the stage you're currently on, or include all stages. If all are selected, the user accessing the link will be able to move between the stages and see all info on each. Common behaviours for shared pages are:

- Documents and Images are downloadable from the shared page.
- Fields data/content is updated live on the shared link.
- You would only need to generate a new link if you wish to share a stage that had not been started yet at the time you created the initial link.

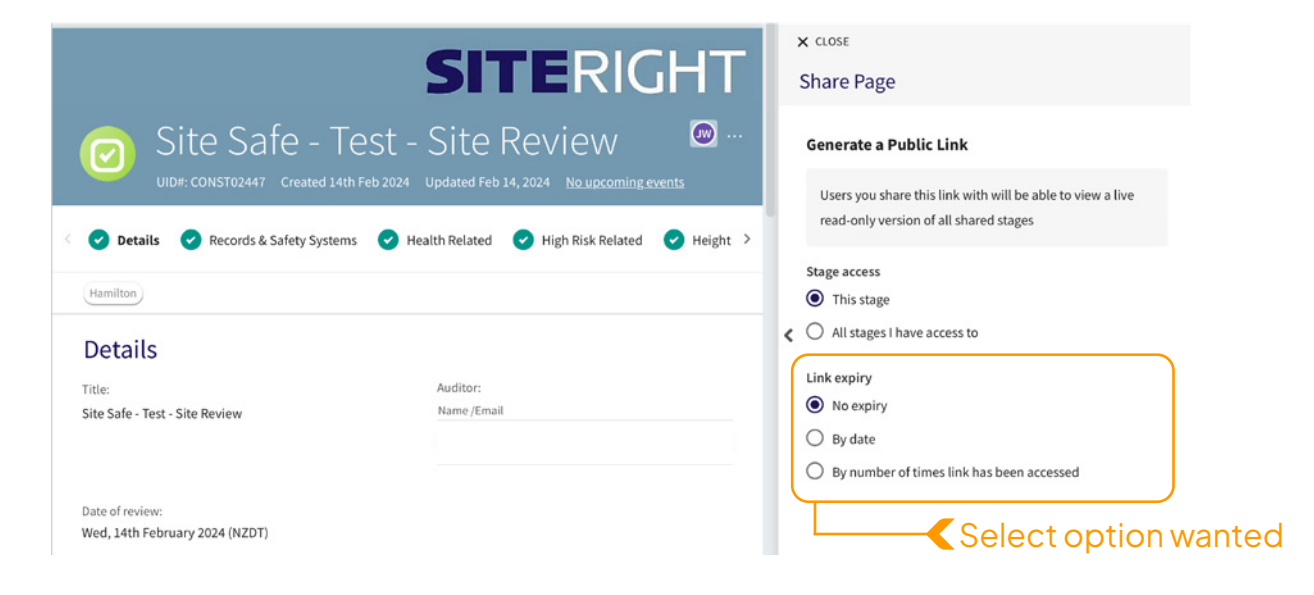

# Expiry Options

You will also be able to input whether you would like the link to expire either by a certain date or based on the number of times the link is accessed. You could also choose for it not to expire at all.

#### **SITERIGHT** Site Safe - Test - Site Review  $\bullet$

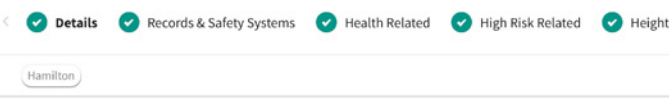

#### **Details**

 $\overline{\bm{\Theta}}$ 

Title: Site Safe - Test - Site Review

Stephanus Geldenhuys (sgeldenhuys@sitesafe.org.nz)

Auditor:

Name /Email

Client business type

Date of review: Wed, 14th February 2024 (NZDT)

#### Client

Client: Name /Email

Site Safe (ecoPortal Test)

#### X CLOSE

**Share Page** 

#### **Generate a Public Link**

Users you share this link with will be able to view a live read-only version of all shared stages

Stage access This stage

← ○ All stages I have access to

Link expiry

● No expiry  $O$  By date

 $\bigcirc$  By number of times link has been accessed

CANCEL

 $\theta$  GENERATE LINK

## Generate Link

Select to Generate Link and you will be able to copy the URL. At this point you are able to share this link however and with whomever you'd like. Note this is a public link which means anyone who is given access to the link will be able to view it, however it is not searchable via search engines etc.

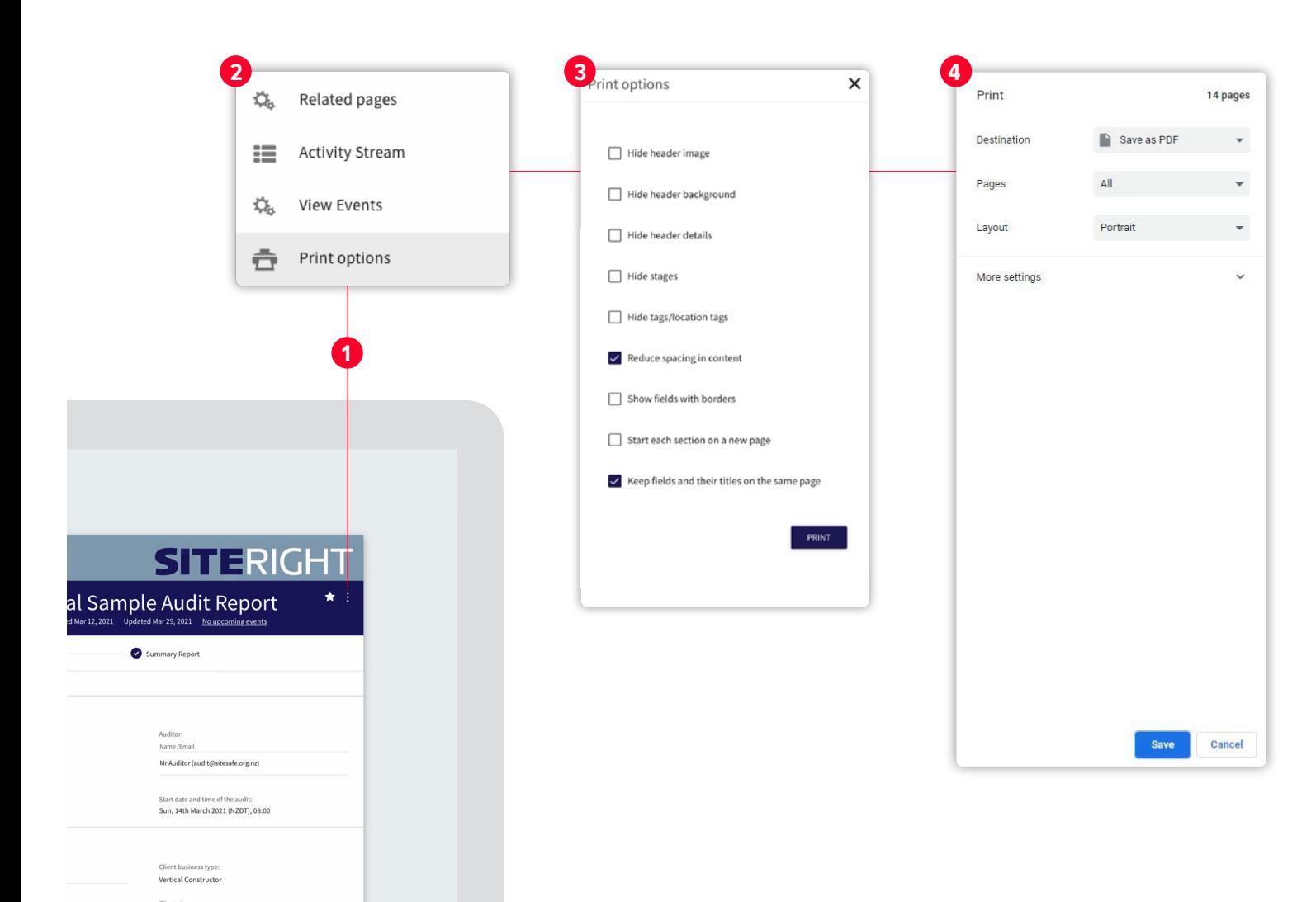

#### Printing and Saving your Site i Review report

- $\mathbb{R}^2$ 1. Click on the 3 dots on the right hand side of the report.
- 2. Select *Print Options*
- The PDF layout will change based on the Internet browser and PDF viewer you are using. For best results we recommend using google Chrome and selecting the following two options: 1<br>2<br>3<br>4
	- Reduce spacing in content
	- Keep fields and their titles on the same page

If you are using a different browser, you may want to run a some tests with different options selected to find out what best works for you before proceeding.

4. Once you are happy with your print options, select print and the destination. If you want to email a pdf version of the report select Save as PDF from the destination menu, save to a designated folder and then attach the report to an email. For instance you may want to email a copy of the report to your client, contractor or sub-contracto r .

Medium (20 - 99 Employ Client annua  $0 - SIM$ 

# Residential Sample Audit Report

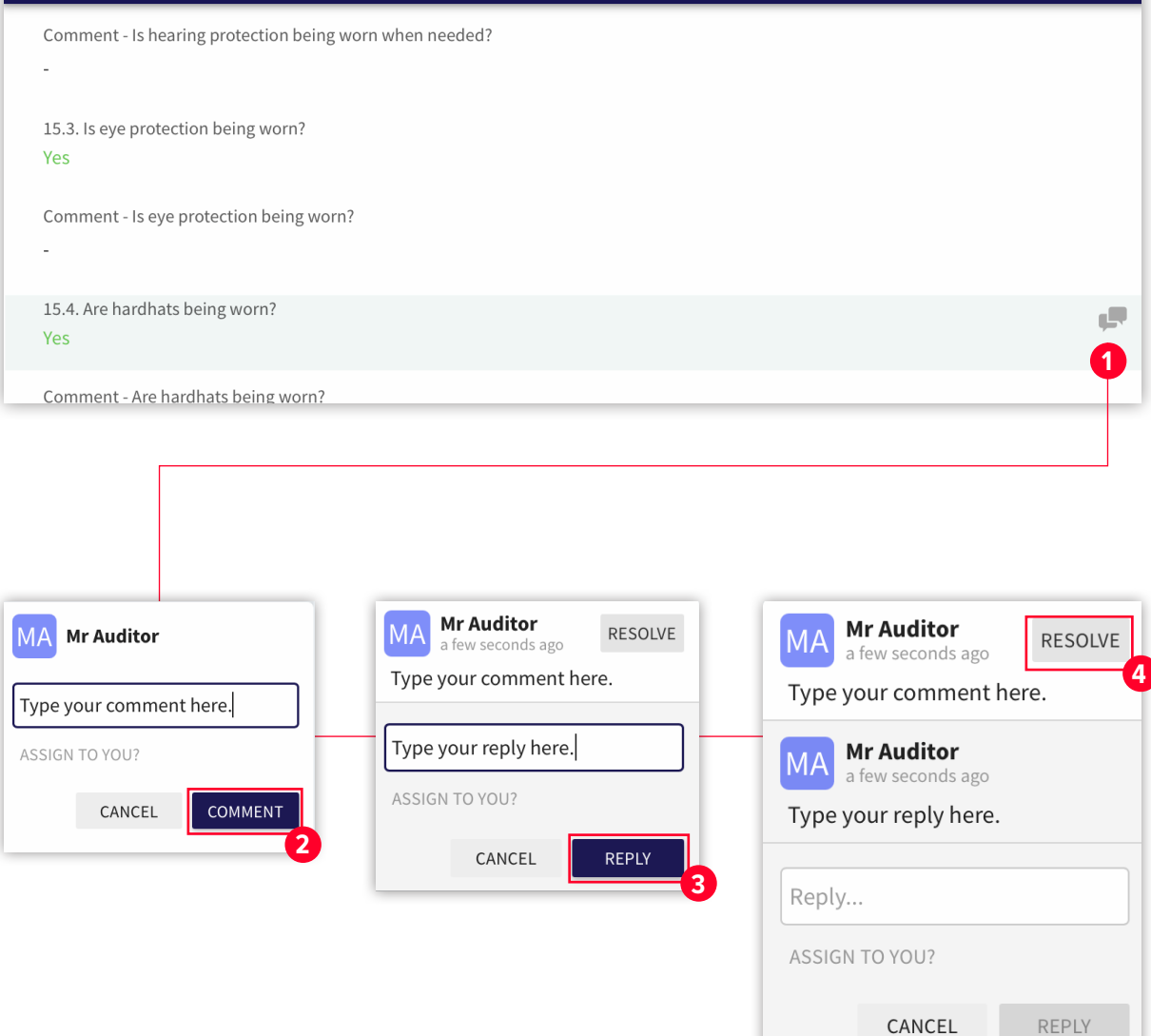

#### Adding Comments to your Site i Review reports

You have the ability to add comments to site review reports. This feature is particularly useful to add actions or reminders for yourself and others who have access to your online portal.

It is however important to note that these comments are for your eyes onl y. They do not get sent to anyone and can only be added, replied to and resolved by those who have your login to eco Portal.

To add comments to your report:

- **1.** Hover over and click on a speech 1<br>2<br>3<br>4  $\blacksquare$ bubble icon
- 2. Enter text and click on "comment"
- **3.** If you wish to add further text, add and click on "reply"
- **4** Once actions are complete, click on "resolve" and comments will disappear

#### *Example*

If there are 150 questions of which 50 are either *Not Applicable* or *Not Seen* questions, then the maximum possible score becomes 100.

Of the 100 questions let's assume there are 4 "No" answers classified as *Opportunities for Improvement* and 3 "No" answers classified as *Significant Findings*.

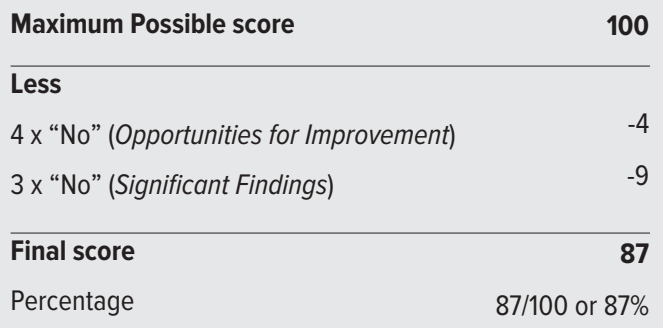

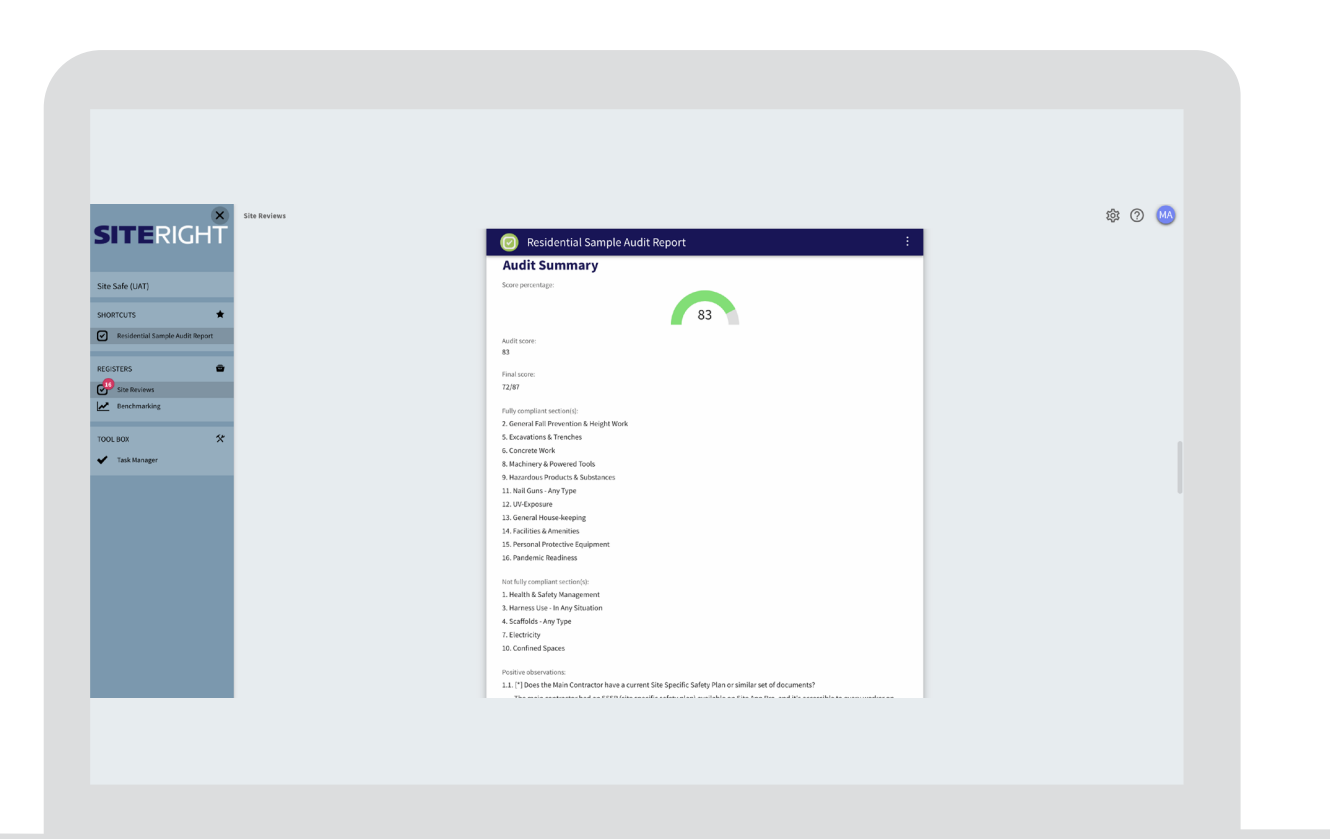

# Understanding the Report Questions and Score

We worked with industry representatives to create the report's questions and scoring.

The score received reflects a mix of positive scoring for conformance ("yes" answers) and a degree of negative scoring for non-conformances ("No" answers"). Nonconformances are categorised as *Opportunities for Improvement* or *Significant Findings*.

The term 'significant' is defined in this context as:

- Questions relating to high risk
- Situations where failure could result in death or long-term harm
- Reflects required due diligence

The questions that have significant scoring, fall within three key topic areas:

- Rules and/or policies
- **Competency**
- Planning

"No" answers that are *Opportunities for Improvement* (i.e. not significant) have a value of -1.

"No" answers that are *Significant Findings* (high risk situations) have a value of -3.

All "Not Applicable" or "Not Seen" answers to questions are removed from the reviews possible score.

As many sections only have five or six questions, worth 5 or 6 points for compliance, losing 3 or more points has a major impact on the score for that section. Weighted scores help clients to prioritise their response to significant findings and opportunities for improvement.

# **2** SITERIGHT Site Safe (UAT) **1 SHORTCUTS**  $\bigstar$  $\boldsymbol{\mathcal{C}}$ Residential Sample Audit Report ō **REGISTERS**  $\frac{16}{2}$ Site Reviews  $\boldsymbol{\mathcal{N}}$ Benchmarking 癸 **TOOL BOX Task Manager**

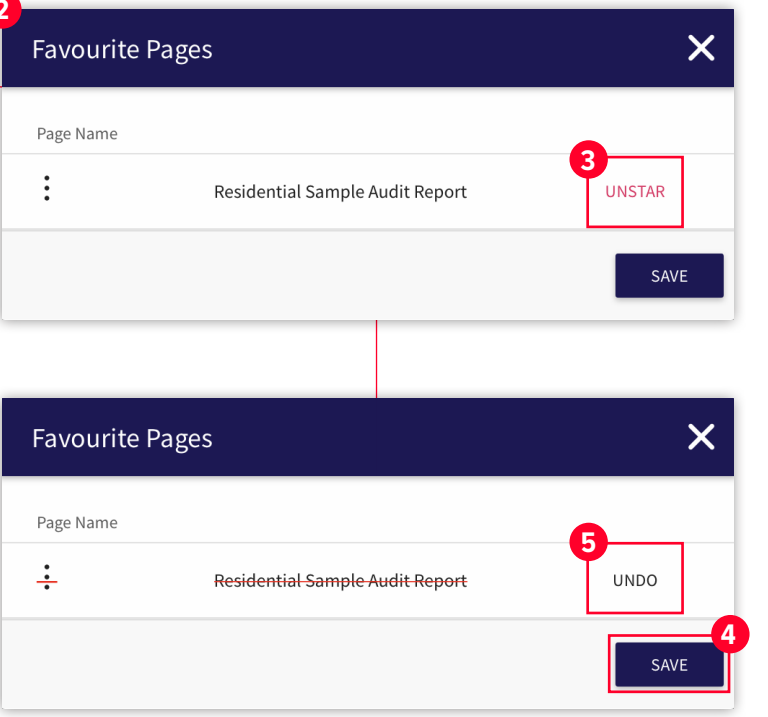

# Managing Shor tcuts in the Side Bar

If there are favourites in the Shortcuts section of the sidebar that you no longer wish to be favourites:

- **1.** Click on "Shortcuts" in the side bar (when you hover over Shortcuts the word "edit" will appear)
- 2. A pop-up list of your favourite pages appears
- 3. Click on "Unstar" to remove those you no longer want to designate as favourites (and therefore no longer appear in your shortcuts) 1 Click<br>
over<br>
2 A pop<br>
4 Click<br>
want<br>
longe<br>
5 Click<br>
them<br>
Refer to P,<br>
5 on how to<br>
5 Shortcuts.
- 4. Click on "Sav e" to save your changes
- 5 Click on "Undo" if you change your mind and want them to remain as a favourite in your Shortcuts

Refer to Page 7 of this guide for a detailed explanation on how to reinstate or add another favourite to your

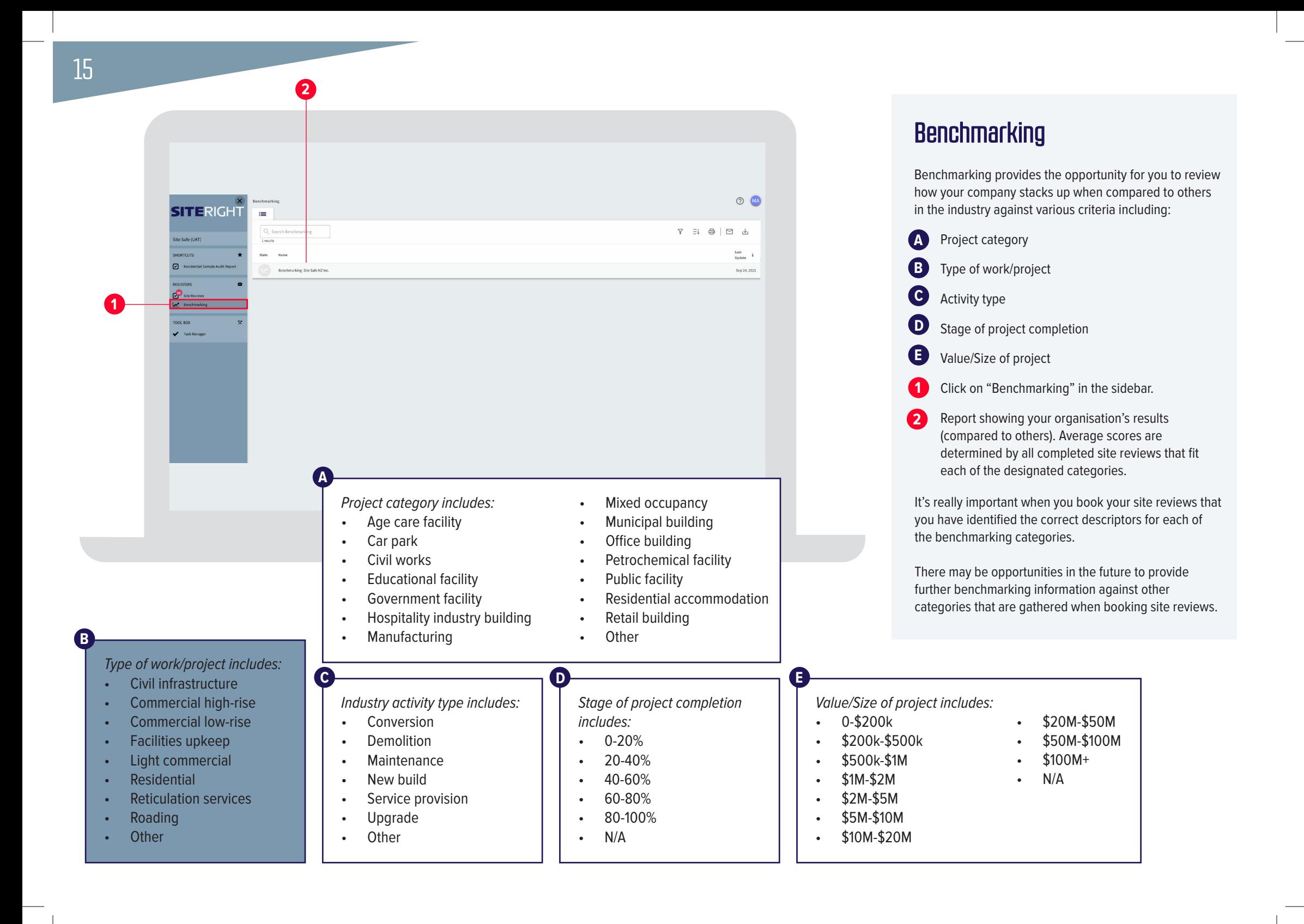

## **1**  $\circ$ **SITERIGHT SITERIGHT** Site Safe (UAT) **2** Benchmarking: Site Safe NZ Inc. SHORTCUTS  $\Theta$  and  $e^{i\theta}$ City Cole N7 Inc. Client name:<br>Site Safe NZ Inc. **Against Industry Project Category 3 4 5**

# Viewing your Benchmarking r eport

Your Benchmarking report will change as each new site review is completed for your organisation.

- 1. **1** Add to shortcuts (refer to Page 7 of this guide for a detailed explanation)
- 2 Printing functionality (refer to Page 8 of this guide for a detailed explanation) **2**
- Click on the hamburger to download **3** the bar graphs (there are a number of different file-type options)
- 4. **4** Your organisation's average score for any given category is always coloured pale blue
- 5 The industry's average score for any given category is always coloured grey **5**

The number of charts visible for each of the 5 benchmarking categories depends on which descriptors your site reviews have been recorded against for each of the categories. In the example shown, there are two charts (Residential accommodation and Office building) out of a total 15 options for the Project categor y .

While you will always know how many reviews ma ke up your organisatio n 's average score for any given category and descriptor, the industry's average scores are dependent on the number of site reviews underta ken that also fit any given category and descripto r. Naturall y, the more organisations who underta ke site reviews, the larger the pool of data from which to dra w .

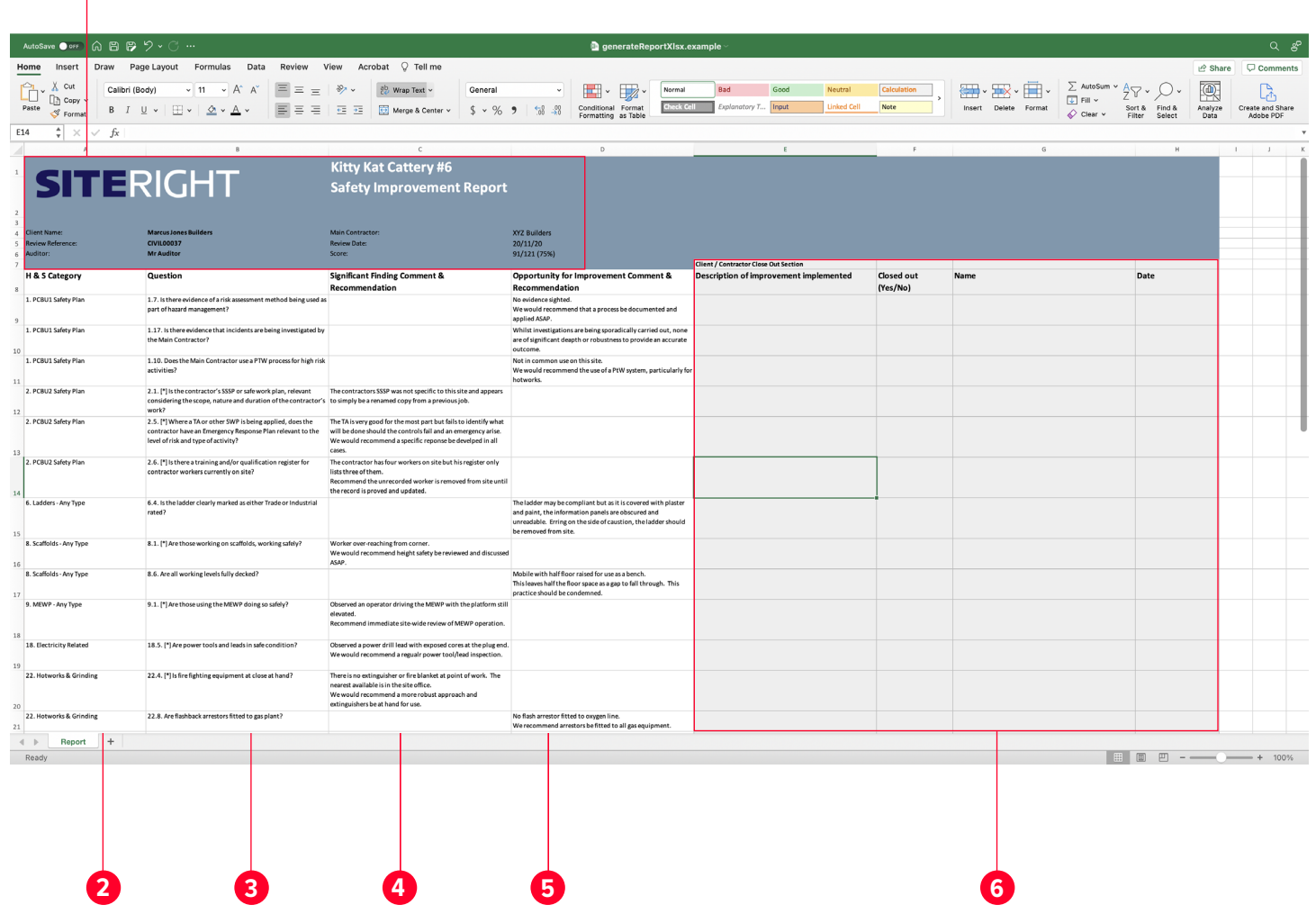

# Safety Improvement Report (SIR)

An SIR report is emailed to you the moment a new site review is ready to view inside your online portal.

The SIR is an E xcel spreadsheet for ease of use so contractors can complete and report back what, when and who have rectified the issues raised.

The SIR contains all commentary associated with "N o" answers. They are sorted in columns so that it is easy to distinguish those that are significant findings and those that are opportunities for improvement.

- 1 Site Review information including review name, client nam e, review referenc e, auditor nam e, main contractor nam e, review date and score
- 2 H&S Categories where a "No" answers occurred
- 3. Questions associated with "N o" answers
- 4. Comments and recommendations associated with "N o" answers classified as significant findings (weighted questions)
- 5. Comments and recommendations associated with "N o" answers classified as opportunities for improvement 1<br>2<br>3<br>4<br>5<br>6

6. Client/contractor close out section to record actions ta ken

**1**

# For more info

**CONTACT US** 0800 SITE SAFE (748 372)

**HEAD OFFICE** 23-25 Jarden Mile, Ngauranga, Wellington, 6035